### **Global Mapper Overview**

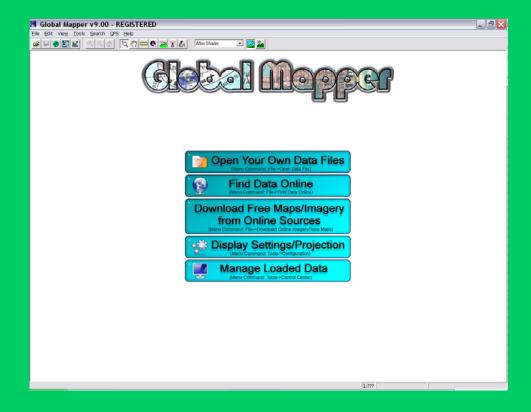

Bridge Planning Practitioners Workshop April 2012

#### Overview

- Drainage Area
- Stream Profile
- Channel XS Parameters
- Banktracking
- BPG Tool

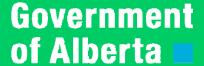

### Projection

- GIS data files may store data in different projection systems
- GM will convert and display in the selected projection.
- Tools: Configuration,
  "Projection Tab", pick from list,
  or "Load From File" (PRJ file).
- UTM 11/12, 3TM, 10TM, geographic

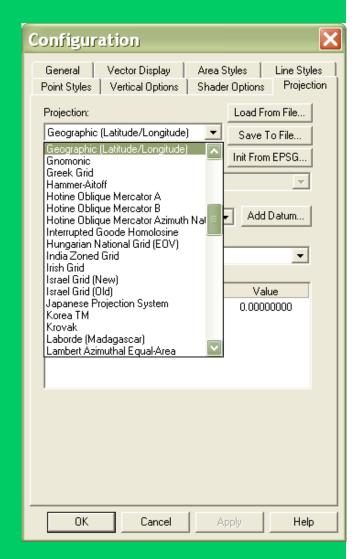

# Drainage Area (DA) - Overview

- Locate Map Sheet for Site (HIS)
- Open Global Mapper and set projection to TM.
- 3. Load GIS Data DEM, Streams, Bridges, others
- Zoom to extents of DA
- Generate Contours
- 6. Draw DA boundary
- 7. Modify DA, if necessary
- 8. Large DA Use Multiple Polygons

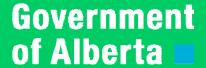

# Locate Map Sheet Number

- Use HIS
- 48 Map Sheets in Alberta

|     | 7.00     |            | , ,              |                 |               |         |        |              |      |        |      |        |      |       |       |        |     |
|-----|----------|------------|------------------|-----------------|---------------|---------|--------|--------------|------|--------|------|--------|------|-------|-------|--------|-----|
|     | Α        | В          | С                | D               | E             | F       | G      | Н            | 1    | J      | K    | L      | M    | N     | 0     | Р      | Q   |
| 1   | Flood    |            | All Flood        | Bridge History  |               | Profile |        | Summary      |      | Visual |      | Inspe  |      | ction |       |        |     |
| 2   | Stream : |            |                  | ANDERSON C      | REEK          |         |        |              |      |        |      |        |      |       |       |        |     |
| 3   |          |            |                  |                 |               |         |        |              |      | #      |      | Spn /  |      |       | Gross |        |     |
| 4   | File     | Reg        | Hwy              | LLL             | Location      | Мар     | Years  | Cat          | Турє | Spn    | Len  | DIA    | Wid  | Ht    | DA    | S      | В   |
| 5   | 79062    | <b>⊕</b> 3 | L                | SW4-45-4-5      | HOADLEY       | 83B15   | 1980   | С            | MP   | 1      | 29.0 | 2000.0 | 8.0  | 3.6   | 14    | 0.0055 |     |
| 6   | 75679    | 3          | L                | NW27-44-4-5     | HOADLEY       | 83B15   | 1964   | С            | SP   | 1      | 39.0 | 2134.0 | 7.3  | 4.3   | 29    | 0.005  |     |
| 7   | 72780    | 3          | L                | SW26-44-4-5     |               | 83B16   | UNKNO  | N            |      |        |      |        |      |       | 35    | 0.004  |     |
| 8   | 71318    | 3          | L                | SE26-44-4-5     |               | 83B16   | UNKNO  | N            |      |        | 0.0  |        |      |       | 37    | 0.004  |     |
|     | 08821    | 3          | L                | SW18-44-3-5     | BLUFFTON      | 83B16   | _      | s            | PG   | 3      | 20.7 | 6.1    | 6.4  | 3.7   | 74    | 0.001  | 6   |
| 10  | 07255    | 3          | L                | SW18-44-3-5     | BLUFFTON      | 83B16   | 1967   | s            | НС   | 3      | 20.7 | 6.1    | 8.2  | 4.3   | 74    | 0.001  | 6   |
| 11  | 07476    | 3          | L                | NW8-44-3-5      | BLUFFTON      | 83B16   | 1968   | s            | НС   | 3      | 18.3 | 6.1    | 7.3  | 4.3   | 130   | 0.001  | 7   |
|     | 08822    | 3          | L                | SW10-44-3-5     | BLUFFTON      | 83B16   | 1986   | s            | SM   | 3      | 26.0 | 8.0    | 8.8  | 5.4   | 153   | 0.001  | 8   |
|     | 13615    | 3          | L                | NW2-44-3-5      |               | 63B16   | UNKNO  | N            |      |        |      |        |      |       | 158   | 0.001  |     |
|     | 07229    |            | 20:06:12.492     | NW1-44-3-5      | BLUFFTON      | 83B16   |        | С            | SP   | 2      | 55.5 | 3700.0 | 11.0 |       | 161   | 0.001  | 8   |
| 15  |          |            |                  |                 |               |         |        |              |      |        |      |        |      |       |       |        |     |
| 16  |          |            |                  |                 |               |         |        |              |      |        |      |        |      |       |       |        |     |
| 17  |          |            |                  |                 |               |         |        |              |      |        |      |        |      |       |       |        |     |
| 18  |          |            |                  |                 |               |         |        |              |      |        |      |        |      |       |       |        |     |
| I4  |          | ut /       | Instructions / 9 | Select Stream \ | Bridge List / |         |        |              |      |        |      |        |      |       | <     | Ш      |     |
|     |          |            |                  |                 |               | 9 - A   | · = == | <del>+</del> |      |        |      |        |      | - 1   |       |        | ,   |
| Rea |          |            |                  |                 |               |         |        | <b>↔</b>     | _    |        |      |        |      |       |       |        |     |
|     | -,       |            |                  |                 |               |         |        |              |      |        |      |        |      |       |       | O.     | i / |
|     |          |            |                  |                 |               |         |        |              |      |        |      |        |      |       |       | U      |     |

# Open Global Mapper

Open Global Mapper and Set Projection to TM type

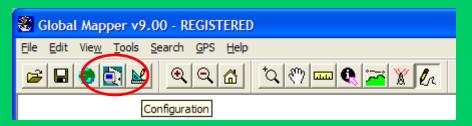

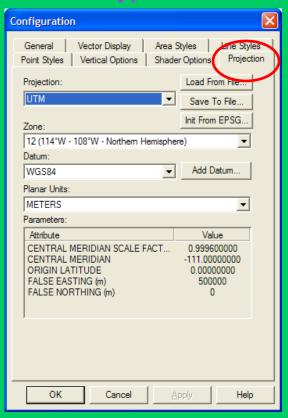

### Load GIS Data

Drag and drop files (Bridges, streams, DEM, others)

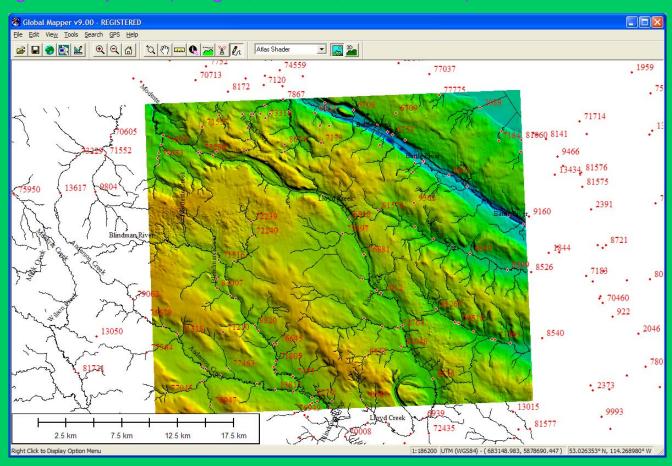

# Find Bridge Site

Search : "Search By Name"

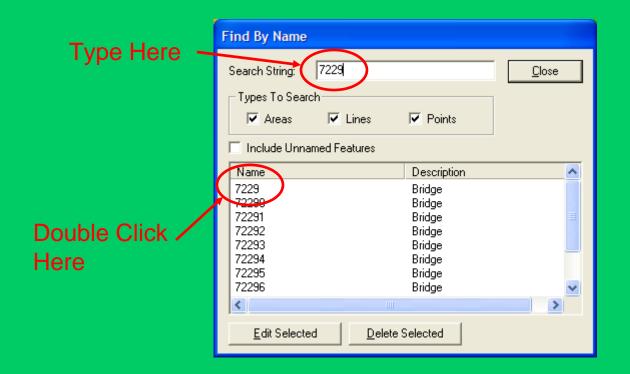

#### Generate Contours

File: Generate Contours

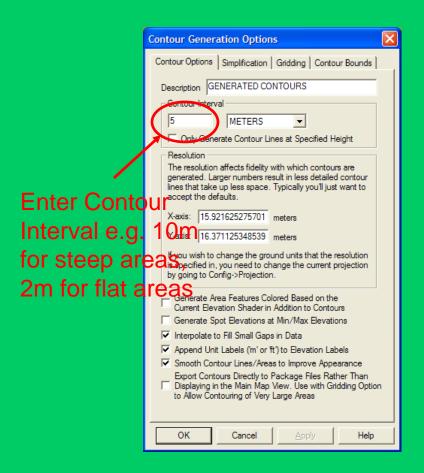

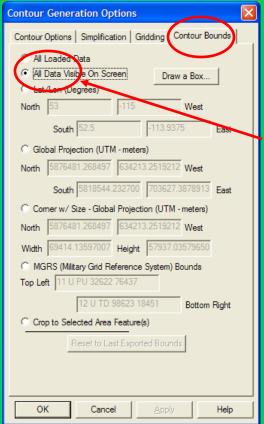

Select this to limit contouring to screen area, much faster than "all loaded data"

# Draw DA Boundary

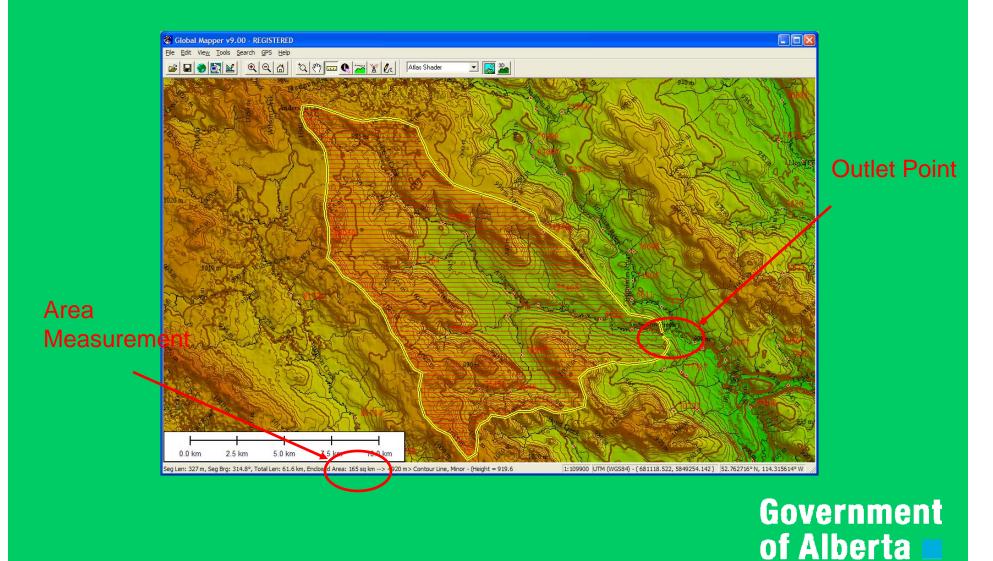

# Multiple Polygons

Can move/edit points/lines/areas

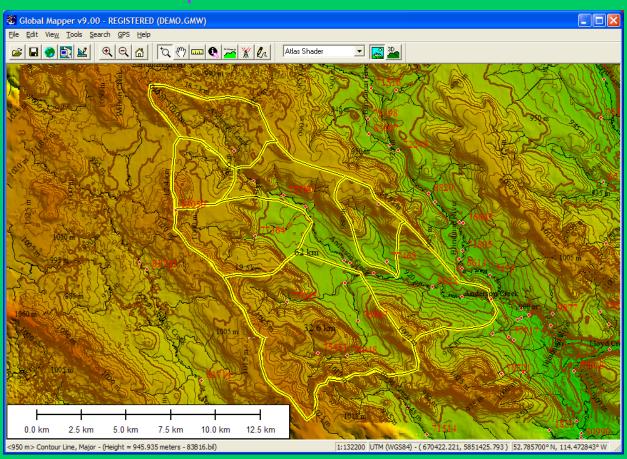

### Stream Profile

Can combine line segments

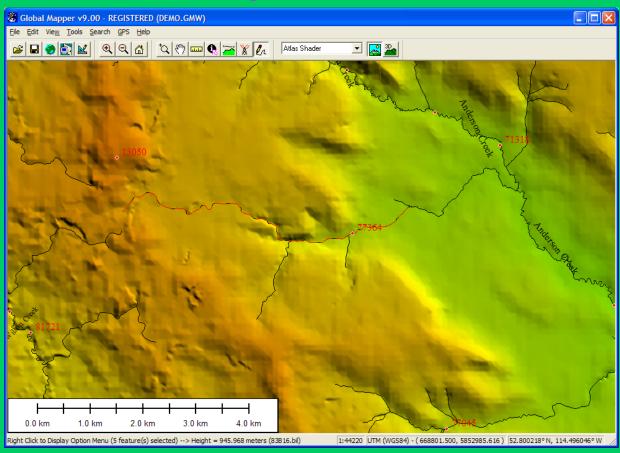

#### Generate Profile from DEM

Source of slopes in HIS; can extract to Excel

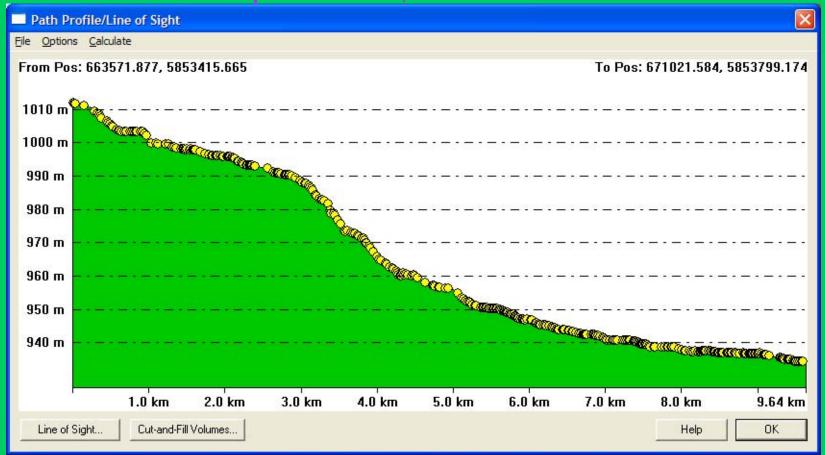

# Cross Section Extraction

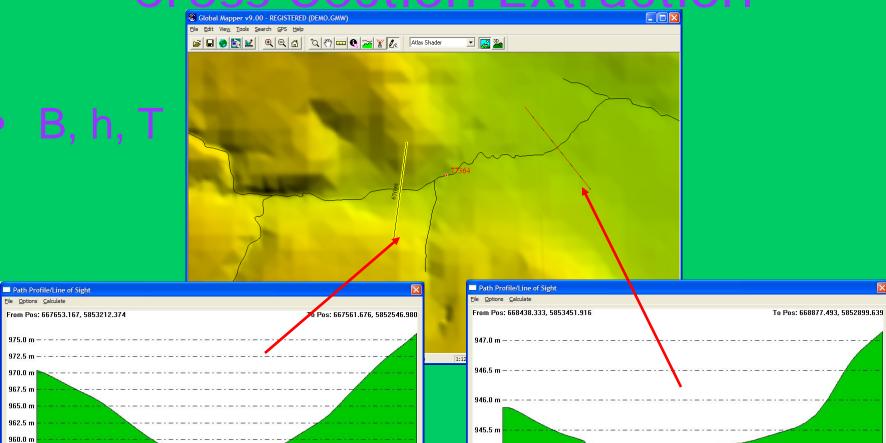

670 m

OK

Help

945.0 m

125 m

Line of Sight... Cut-and-Fill Volumes...

957.5 m

Line of Sight...

250 m

125 m

Cut-and-Fill Volumes...

375 m

500 m

Government of Alberta

625 m 703 m

Help OK

#### **Cross Section Extraction**

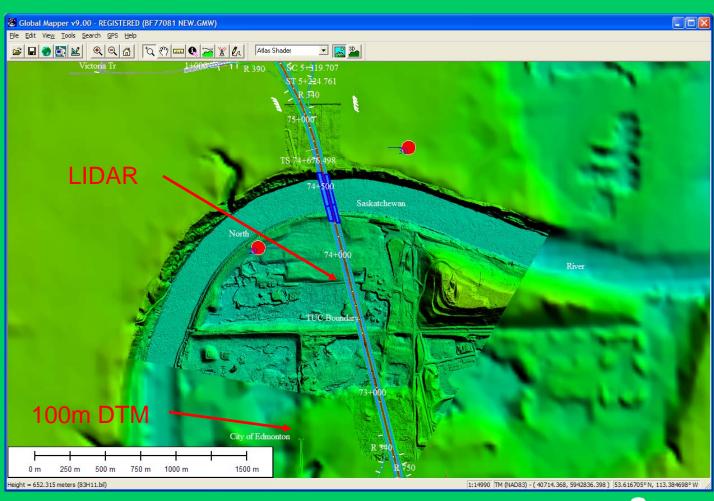

### DTM - XS Extraction

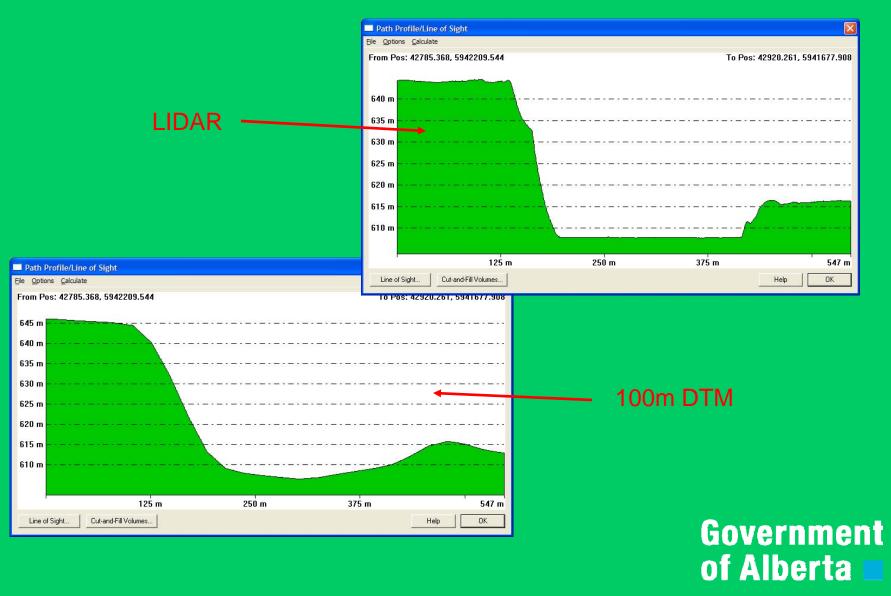

## Satellite Imagery Measurement

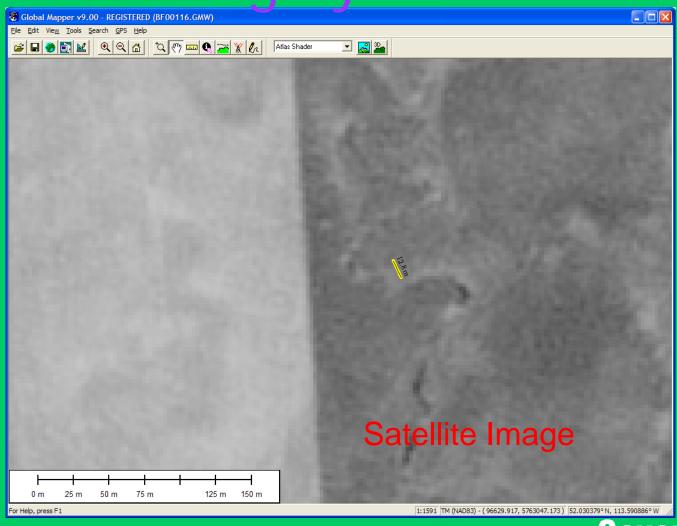

# Airphoto Imagery Measurement

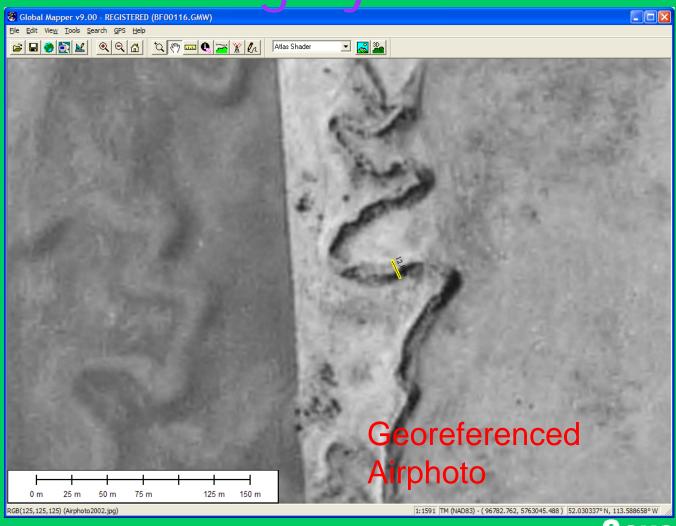

# Banktracking (BIM 2)

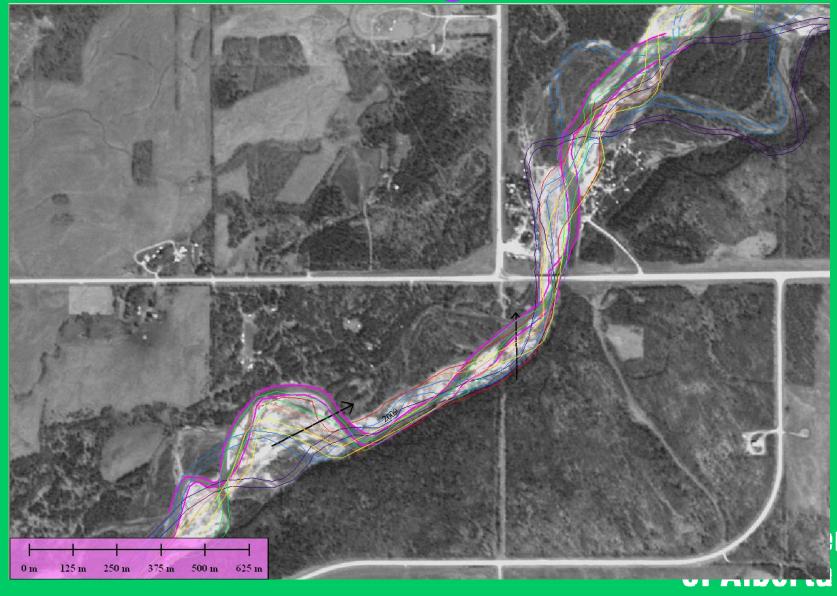

# BPG Tool

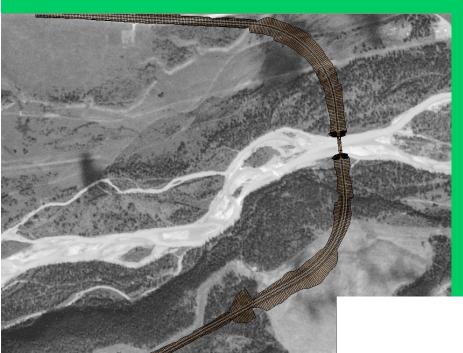

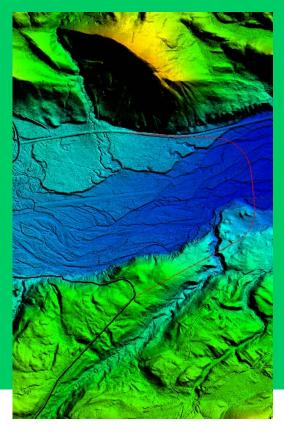

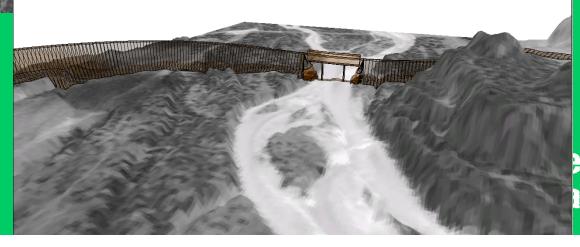

### LiDAR Coverage

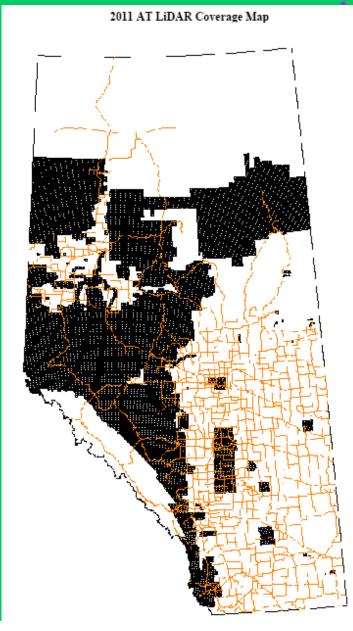

Other Layers

- Maps (1:50000, 1:250000)
- NWPA
- WSC Gauges
- Storms
- TWP Grids
- RoWs
- Provincial Highways
- Local Roads
- Alberta/Edmonton Boundary
- River Basins
- Import/Export to Excel/DGN/DWG/Google Earth

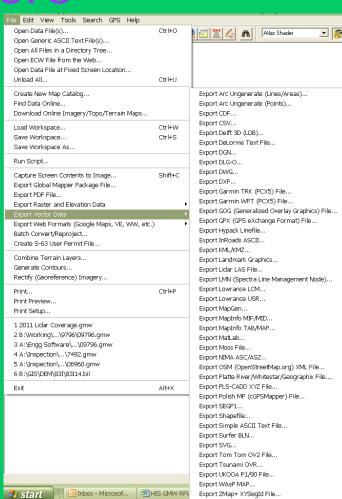

#### QUESTIONS?